# **Eingangs-Einstellungen Input settings**

Sobald Sie Ihr Systemlayout angelegt haben, können Sie nun im nächsten Schritt die Eingangs-Einstellungen festlegen, d.h. Sie können die Eingangssignale für die einzelnen Lautsprecher definieren. Dazu tippen Sie im oberen Bereich auf den Pfeil, neben dem ETON Logo und bestätigen Sie mit OK das Pop-Up Menü.

Once you have created your system layout, you can now define the input settings in the next step, i.e. you can define the input signals for the individual loudspeakers. To do this, tap on the arrow next to the ETON logo in the upper area and confirm the pop-up menu with OK.

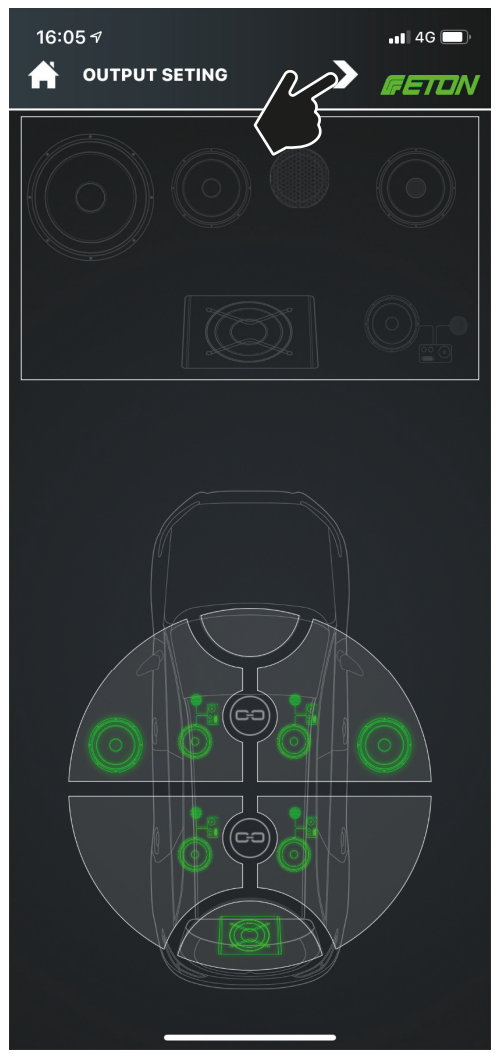

## **Eingangseinstellungen Input settings**

Tippen Sie nun die einzelnen Lautsprecher im Systemlayout an, danach können Sie die Eingangsquellenwerte definieren. Sie können das Analog- und Digital-Eingangssignal für jeden einzelnen Lautsprecher definieren. Achten Sie dabei auf den Ausgangs-Kanal. Bestätigen Sie die Eingabe mit "OK".Speichern Sie danach Ihre Einstellungen mit Tippen auf das Speichern Icon.

**ACHTUNG: Durch das Speichern werden alle Einstellungen der gesamten App übernommen und bei jedem Speichervorgang werden alle weiteren Einstellungen überspreichert!**

Touch the individual speakers in the system layout and you can then define the input source values. You can define the analog and digital input signal for each speaker. Pay attention to the output channel Confirm the entry with "OK". Then save your settings by tapping on the Save icon.

**ATTENTION: By saving, all settings of the entire app will be accepted and all further settings will be skipped each time you save!**

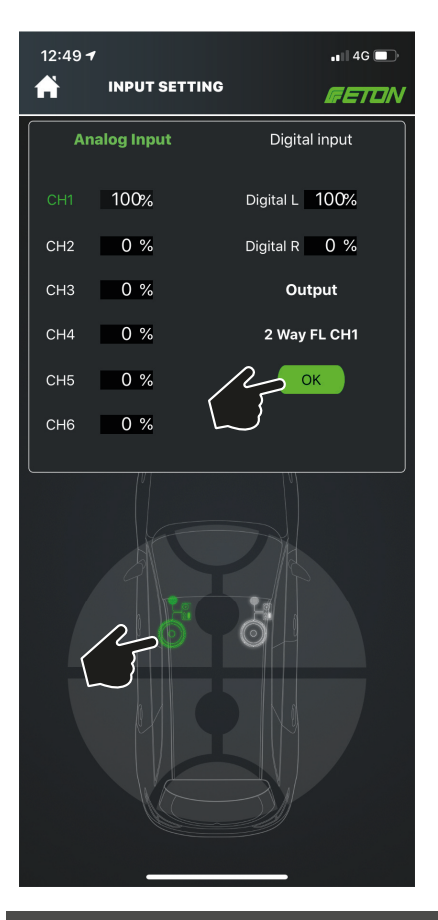

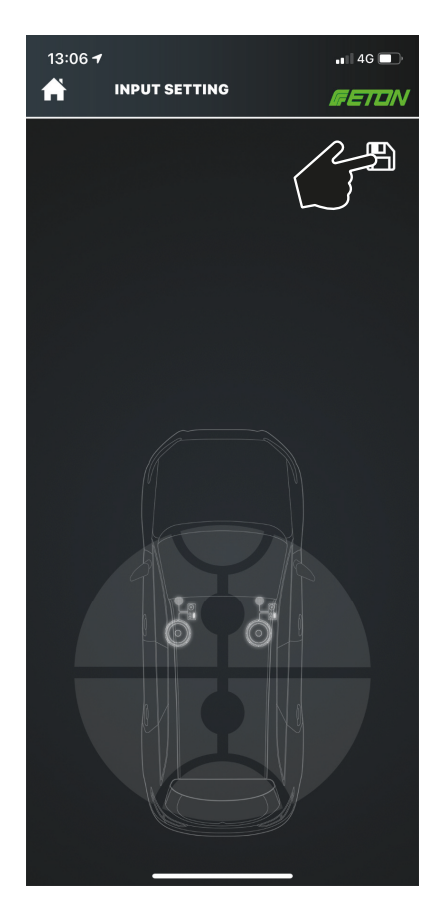

Nachdem nun alle Lautsprecher im Systemlayout definiert wurden, alle Signalquellen definiert, gehen Sie im nächsten Schritt in die "Advanced Settings". Dazu tippen Sie auf Home und wählen Sie den Button "Tuning" und das Untermenü "Advanced Tuning".

Now that all loudspeakers have been defined in the system layout and all signal sources have been defined, go to "Advanced Settings" in the next step. To do this, tap Home and select the "Tuning" button and the "Advanced Tuning" submenu.

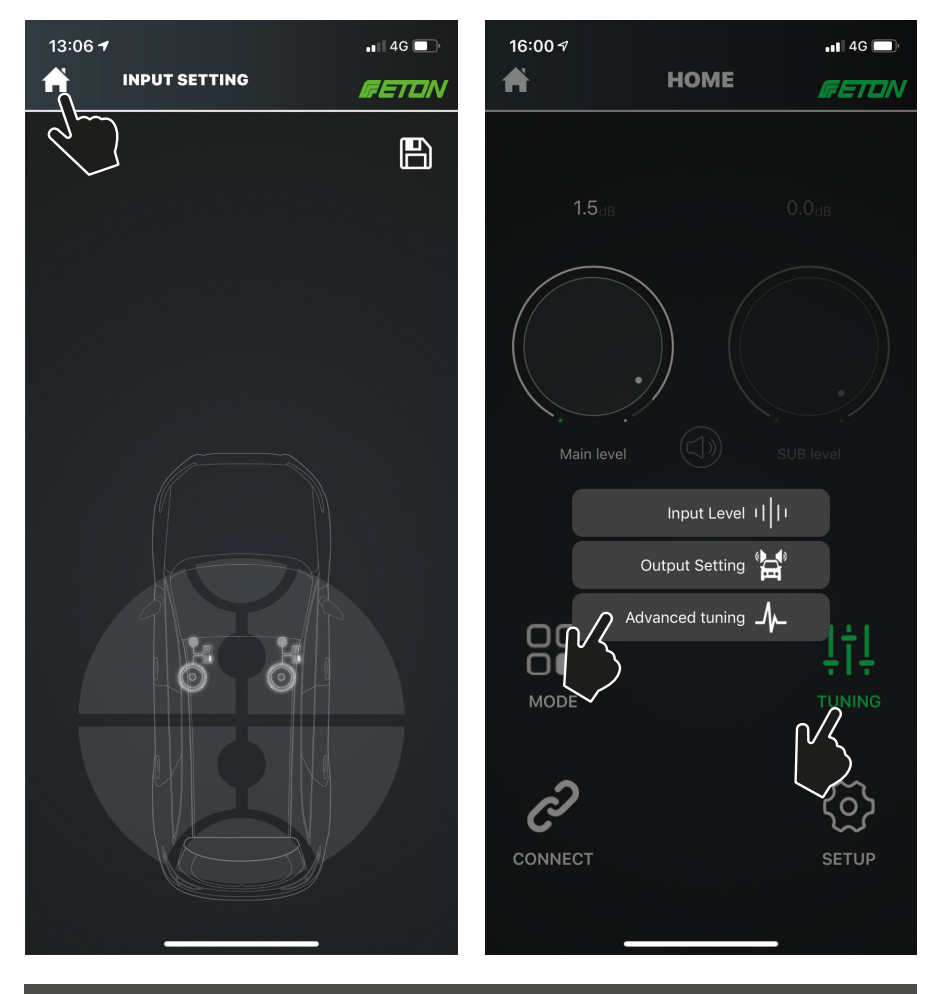

In den nächsten Schritten werden die Einstellungen im Menüpunkt Advanced Tuning erläutert. Seien Sie hier besonders vorsichtig, wir empfehlen Ihnen, die Einstellungen sich zu merken oder sich zu notieren.

Sie können im Menüpunkt "Advanced Tuning" Filtereinstellungen, Laufzeit sowie das EQ einstellen. Ebenso können Sie eine Messung der Fahrzeugakustik vornehmen, dank der Stealth integrierten RTA-Funktion. Darüberhinaus können Sie Lautstärkebereiche für die Einzelnen Kanäle vornehmen.

Bevor Sie mit den EQ, Filter- und Laufzeiteinstellungen fortfahren empfehlen wir Ihnen nochmals alle Ausgangseinstellungen zu überprüfen sowie die Eingangseinstellungen und diese zu speichern.

**ACHTUNG! Geben Sie kein ungefiltertes Signal auf Ihre Hochtöner im vollalktiven Betrieb! Stellen Sie zuvor die nötigen Filter ein und definieren Sie einen Hz-Bereich, Ihren Hochtönern entsprechend, bevor Sie ein Eingangssignal auf diese geben. Falsche Frequenzen können den Hochtöner zerstören!** 

In the next steps, the settings in the Advanced Tuning menu item are explained. Be especially careful here, we recommend that you memorize the settings or make a note of them.

In the menu item "Advanced Tuning" you can set filter settings, run time and EQ. You can also measure the vehicle acoustics thanks to the Stealth integrated RTA function. In addition, you can adjust the volume ranges for the individual channels.

Before you continue with the EQ, filter and delay settings, we recommend that you check all output settings again and save the input settings.

**ATTENTION: Do not apply an unfiltered signal to your tweeters in fully active mode! Set the necessary filters and define a Hz range according to your tweeters before applying an input signal to them. Wrong frequencies can destroy the tweeter!** 

Verschaffen Sie sich nun im nächsten Schritt einen Überblick über die Einstellmöglichkeiten Ihres DSPs. Dazu ist es hilfreich einmal alle möglichen Filter und EQ durchzuspielen. Der STEALTH DSP verfügt über vorgefertigte Filter wie Bandpass, Highpass-, Lowpassund Shelffilter, er kann in 0.1 Hz Schritten eingestellt werden. Wählen Sie hierzu am besten die Tieftöner aus und spielen Sie alle Filterfunktionen einmal durch. Speichern Sie diese jedoch nicht! Achten Sie darauf, dass kein Signal übermittelt wird. Nachdem Sie sich einen Überblick verschafft haben, können Sie den nächsten Schritten folgen. Bitte lesen Sie hierzu genaustens die Bedienungsanleitung!

The next step is to get an overview of the setting options of your DSP. It is helpful to play through all possible filters and EQs. The STEALTH DSP has prefabricated filters like Bandpass, Highpass, Lowpass and Shelffilter, it can be adjusted in 0.1 Hz steps. The best way to do this is to select the woofers and play through all the filter functions once. But don't save them! Make sure that no signal is transmitted. After you have gained an overview, you can follow the next steps. Please read the operating instructions carefully!

## **Lautstärke**

Streichen Sie zwischen den einzelnen Kanälen im "CH Level" Menü, alle aktiven Kanäle werden hier automatisch angezeigt, sie können hier über die Drehregler Lautstärke anpassungen vornehmen. Die Lautsprecher sind so benannt, wie sie zuvor im System Layout erstellt wurden. Über das "Verknüpfen" Icon lassen sich Kanalpaare verbinden. Zum Speichern, wählen Sie hier ebenso das "Speichern" Icon oben rechts.

## **CH Level**

Swipe between the individual channels in the "CH Level" menu, all active channels are automatically displayed here, you can adjust the volume using the knobs. The loudspeakers are named as they were previously created in the system layout. Channel pairs can be connected via the "Link" icon. To save, also select the "Save" icon at the top right.

Stummschaltung

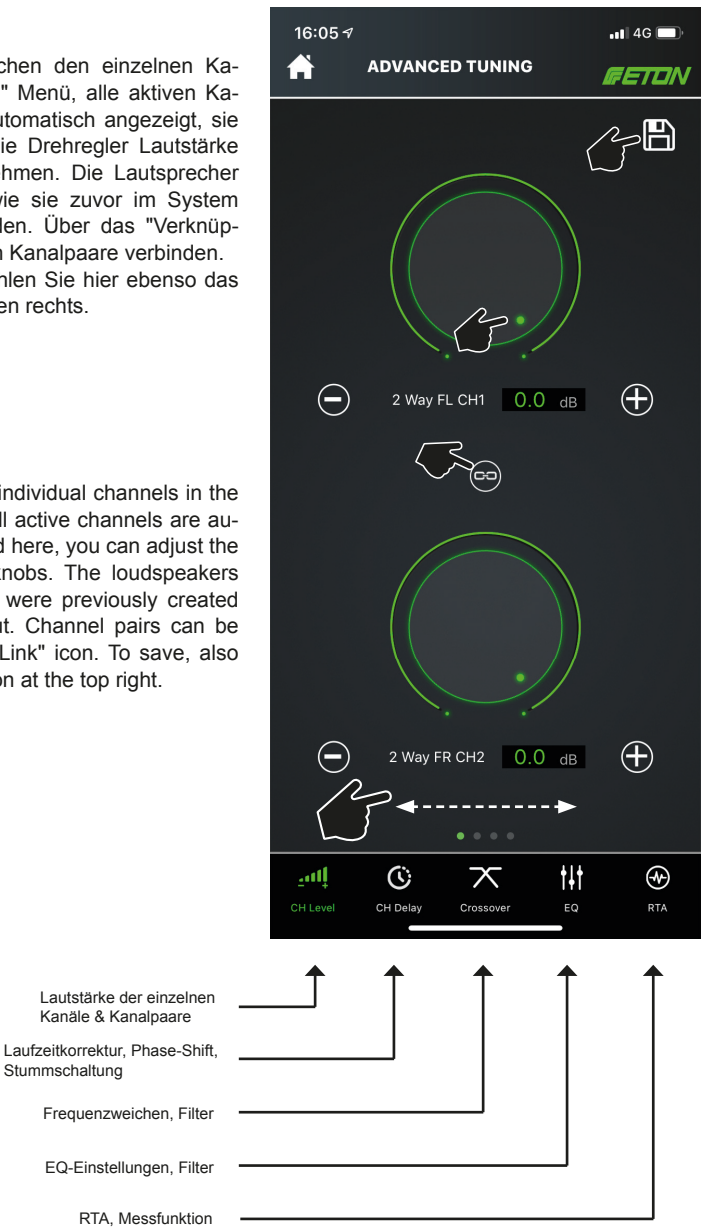

## **Laufzeitkorrektur CH Delay**

Unter "CH Delay" können Sie die Laufzeit der einzelnen Kanäle bestimmen. Es werden die Lautsprecher aus dem zuvor erstellen Output Setting / Systemlayout angezeigt. Um Die Laufzeit zu verändern, klicken Sie einen Lautsprecher an. Dieser wird mittels einer dünnen Outline gekennzeichnet, ziehen Sie nun den Balken im unteren Bereich nach rechts, die Anzeige der Laufzeitkorrektur wird in ms-Schritten angezeigt, sowie in m. Stellen Sie nun jeden einzelnen Kanal entsprechend ein. Wiederholen Sie diesen Vorgang mit allen weiteren Kanälen, bis alle Kanäle von der Laufzeit / Entfernung zur Hörposition optimal eingestellt sind.

Unter dem Punkt "Mute" kann jeder einzelne Lautsprecher stumm geschaltet werden. Tippen Sie dazu jeden einzelnen Lautsprecher an. Um den Lautsprecher wieder anzuschalten, tippen Sie erneut auf "Mute".

Mit dem Punkt "Phase 180" kann eine Phasendrehung um 180° erfolgen. So können beispielsweise verpolte Lautsprecher korrigiert werden.

Der Schalter "Distance" ermöglicht Ihnen eine Umschaltung zwischen ms-Angabe und Meter. So können Sie die Lauftzeit in Metern korrigieren.

Under "CH Delay" you can determine the delay time of the individual channels. The speakers from the previously created Output Setting / System Layout are displayed. To change the runtime, click on a loudspeaker. This is indicated by a thin outline, now drag the bar in the lower area to the right, the display of the delay correction is shown in ms steps, as well as in m. Now adjust each channel accordingly. Repeat this procedure with all other channels until all channels from the delay / distance to the listening position are optimally set.

Under the "Mute" item, each individual loudspeaker can be muted. Touch each individual loudspeaker to do this. To switch the loudspeaker on again, tap "Mute" again.

Phase 180" can be used to rotate the phase by 180°. In this way, for example, loudspeakers with reversed polarity can be corrected.

The "Distance" switch enables you to switch between ms specification and meter. In this way you can correct the running time in metres.

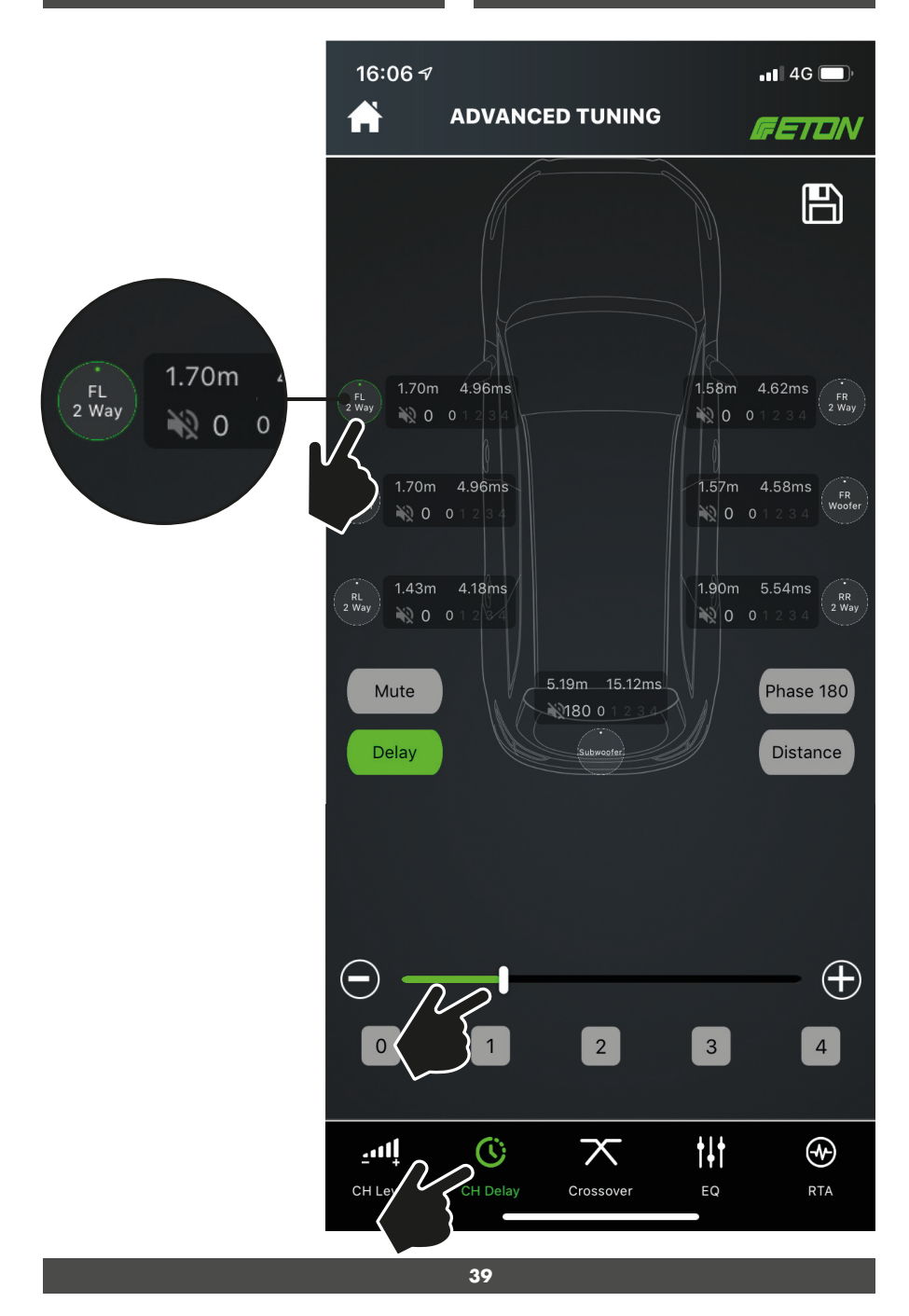

## **Kanalpaare erstellen Channel pairing**

Sie können verschiedene Kanalpaare erstellen, d.h. Kanäle miteinander verknüpfen und so zusammen im Verbund einstellen. Dazu tippen Sie den gewünschten Kanal an, dieser wird nun mit der grünen Outline farblich gekennzeichnet. Danach Tippen Sie im unteren Feld auf eine Zahl von 0–4.

Anschließend gehen Sie auf den zweiten Kanal, den Sie einstellen möchten, tippen diesen an und beachten die farbliche Kennzeichung mit der grünen Outline, tippen Sie nun im unteren Bereich auf die selbe Zahl wie beim vorherigen Kanal. Beide Kanäle sind nun unter einer von Ihnen festgelegten Zahl miteinander verknüpft und lassen sich gekoppelt einstellen.

You can create different channel pairs, i.e. link channels with each other and set them together in a group. To do this, touch the desired channel, which is now colored with the green outline. Then tap on a number from 0-4 in the lower field.

Then go to the second channel you want to set, tap on it and note the colour coding with the green outline, tap on the same number in the lower area as for the previous channel. Both channels are now linked together under a number you have defined and can now be set coupled.

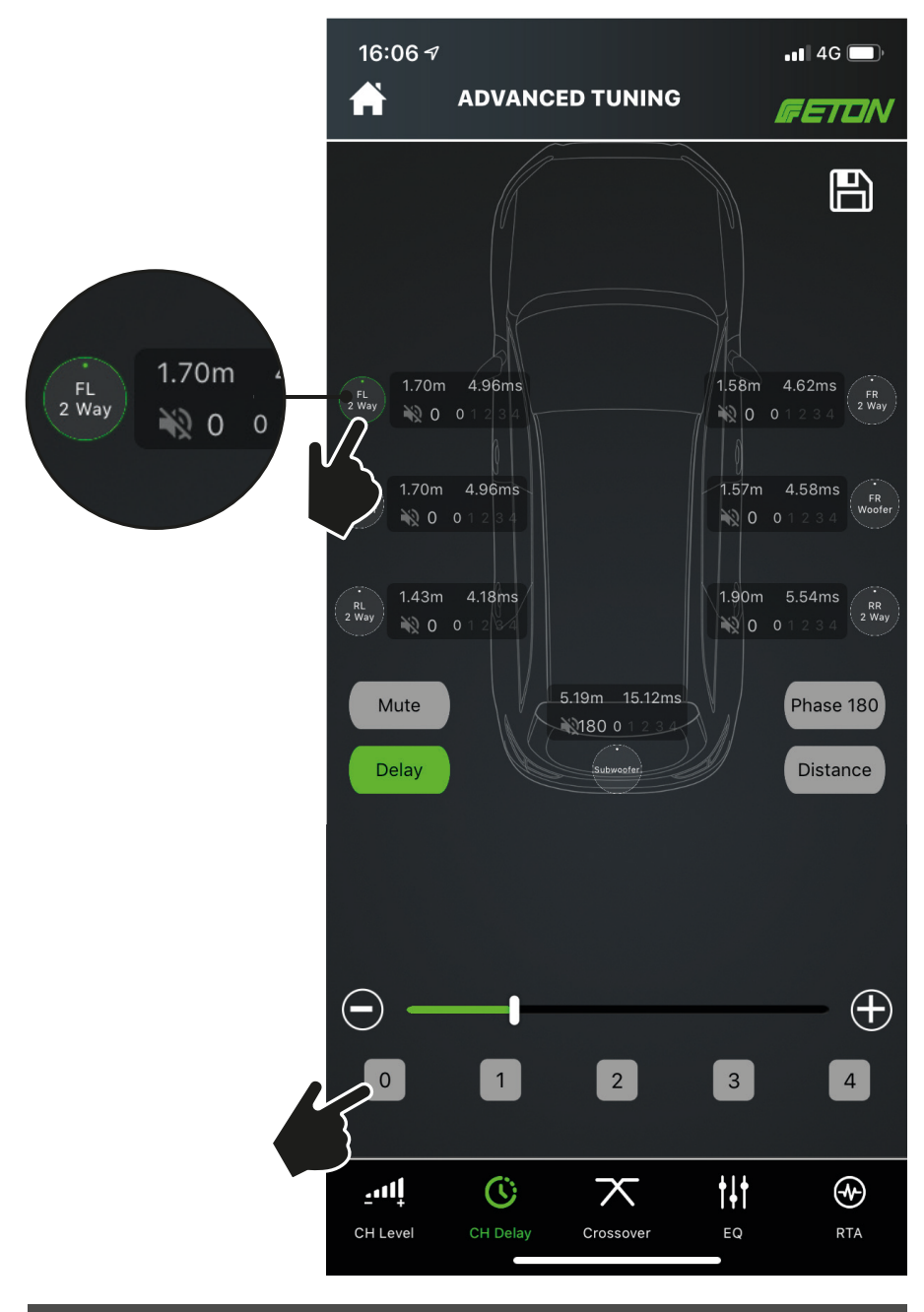

## **Frequenzweiche Crossover**

Tippen Sie im unteren Bereich auf "Crossover" um die Frequenzweichen der einzelnen Kanäle einzustellen. Sie können Hochpass-Filter, Tiefpass-Filter, Bandpass-Filter sowie Allpass Filter definieren, dies sind vorgefertigte Filter mit einer vordefinierten Flankensteilheit. Durch Drehen am Verstellrad können Sie durch die einzelnen Filtertypen wechseln. Es wird der Filtertyp neben dem Verstellknopf angezeigt. Durch Tippen auf "Hi Slope" oder "Lo Slope" lässt sich die Flankensteilheit des Filters einstellen. Sie können ebenfalls die obere und untere Frequenz des Filters definieren, indem Sie auf "Hi FREQ" bzw. "Lo FREQ" tippen.

Wenn Sie alle Attribute der Frequenzweiche an einem Kanal eingestellt haben, können Sie den Kanal wechseln. Dazu tippen Sie auf das Symbol mit den Zahnrädern und dem Lautsprecher. Sie können nun eine Auswahl für einen anderen Kanal / Lautsprecher anwählen.

Achten Sie darauf in welchem Kanal Sie sich befinden, das aktuelle Kanalpaar bzw. der Kanal wird Ihnen oben Links angezeigt, hier am Beispiel: 2 Way FL CH 1/2 Way FR CH 2.

Sie können Filter, Hz-Frequenzen usw. auch durch Tippen auf "+" oder "-" in feinen Stufen justieren.

Um die Änderungen aktiv zu machen, können Sie nun die gesetzen Filter durch Tippen auf das "Speichern" Icon speichern.

Sollten Sie einen Filter von einem Kanal zurücksetzen wollen, befindet sich oben rechts im Bild ein "RESET" Knopf.

Tap on "Crossover" in the lower area to adjust the crossovers of the individual channels. You can define high pass filters, low pass filters, bandpass filters, and allpass filters, which are prefabricated filters with a predefined slope. By turning the control wheel, you can switch through the individual filter types. The filter type is displayed next to the adjustment knob. Tap on "Hi Slope" or "Lo Slope" to adjust the slope steepness of the filter. You can also define the upper and lower frequency of the filter by tapping "Hi FREQ" or "Lo FREQ".

Once you have set all the crossover attributes on a channel, you can change the channel. Tap on the symbol with the gears and the loudspeaker. You can now select a selection for another channel / loudspeaker.

Pay attention to which channel you are in, the current channel pair / channel will be shown in the upper left corner, here example: 2 Way FL CH 1/2 Way FR CH 2.

You can also adjust filters, Hz frequencies etc. by tapping on "+" or "-" in fine steps.

To make the changes active, you can now save the set filters by tapping on the Save icon.

If you want to reset a filter from a channel, there is a "RESET" button in the upper right corner of the picture.

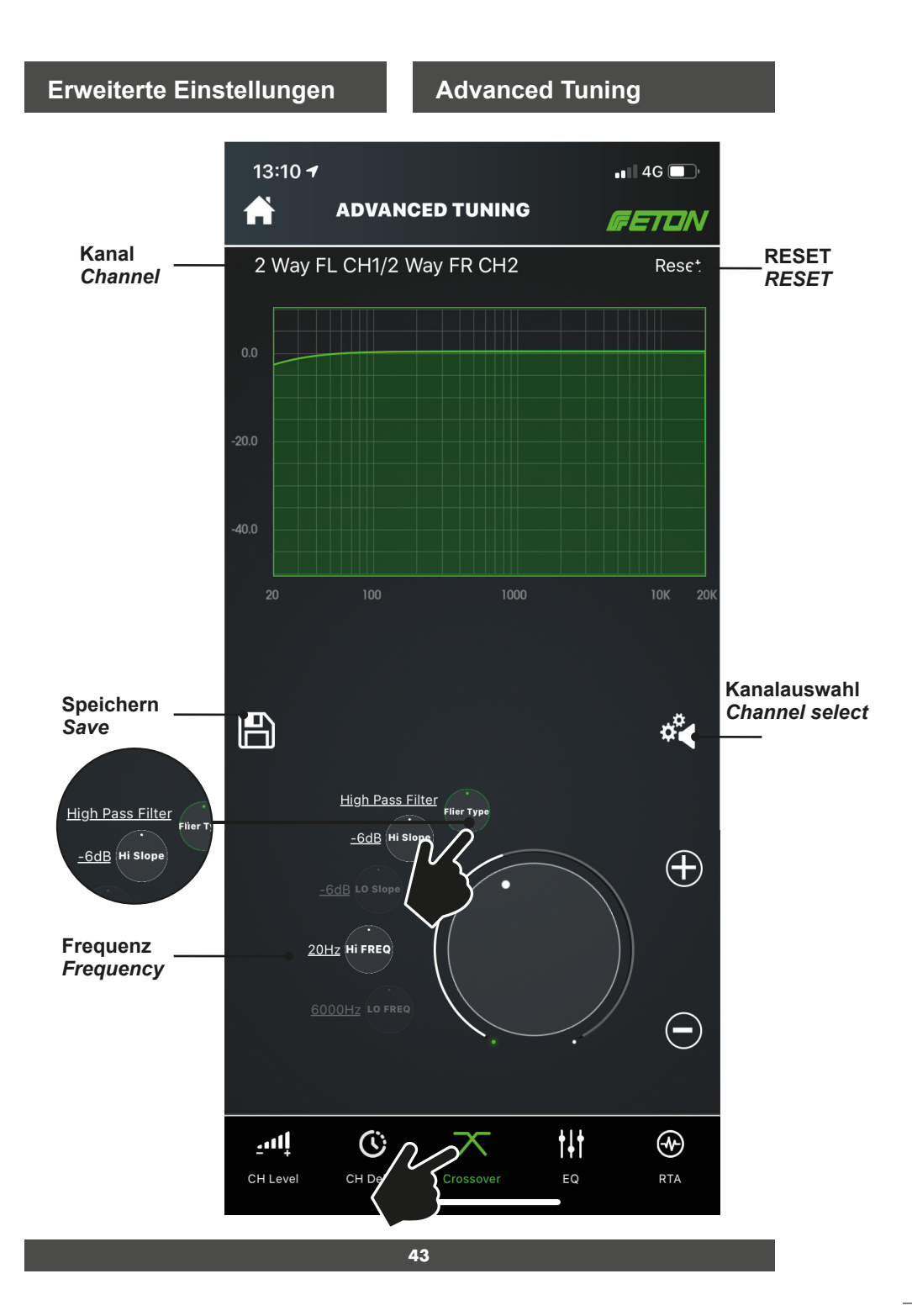

Alle Filter lassen sich über das Drehrad im unteren Bereich sowie über "+" und "-" genaustens einstellen. Sie können zusätzlich die Abstufung des Filters ändern, indem Sie auf den Drehregler tippen, dazu verändert sich nun die Abstufung wie folgt:

STEP: 1Hz, 10 Hz, 100 Hz, 1000 Hz.

Folgende Frequenzweich-Typen sind in Ihrem ETON DSP verfügbar:

- Hochpass Filter
- Tiefpass Filter
- Bandpass Filter
- Allpass Filter

Alle Filter können mit -6 / -12 / -18 / -24 / -30 / -36 / -42 / -48 dB Flankensteilheit belegt werden.

Sie können einzelne Kanäle mittels des "RESET" Buttons zurücksetzen.

# $13:117$  $\mathbf{u}$ ll 4G $\blacksquare$ **ADVANCED TUNING** A GETON 2 Way FL CH1/2 Way FR CH2 Reset  $\mathbb{B}$ ंब <u>nd Filter</u> -18dR Hi Slop  $\bigoplus$ -30dB LO Slope

Sten:1Hz

 $\ddagger \ddagger$ 

EQ

 $\ominus$ 

⊛

DTA

769Hz Hi FREQ

إسيا

6000Hz LO FREE

 $^\circledR$ 

 $\overline{\times}$ 

All filters can be precisely adjusted with the rotary knob in the lower range as well as with "+" and "-". You can also change the gradation of the filter by tapping on the knob. The gradation changes as follows:

STEP: 1Hz, 10 Hz, 100 Hz, 1000 Hz.

The following crossover types are available in your ETON DSP:

- High Pass Filter
- Low Pass Filter
- Bandpass Filter
- Allpass Filter

All filters can be assigned an edge steepness of -6 / -12 / -18 / -24 / -30 / -36 / -42 / -48 dB.

You can reset individual channels using the "RESET" button.

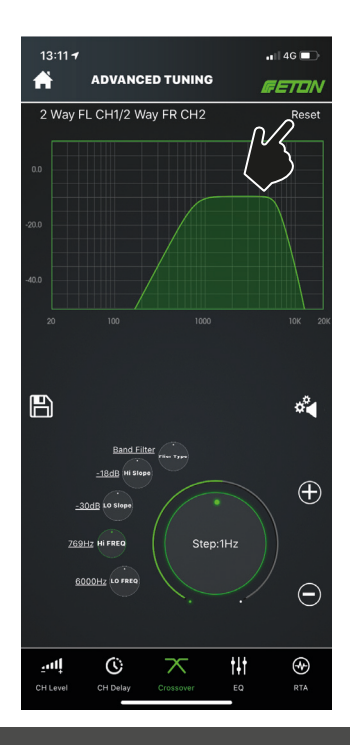

Zum Wechseln des Kanals, auf dessen ein Weichenfilter aktiv werden soll, tippen Sie auf das Zahnrad Symbol, Sie gelangen nun auf die Übersicht Ihrer Kanäle, wählen Sie nun einen Lautsprecher aus, den Sie mit einer Frequenzweiche belegen möchten. Bitte beachten Sie, dass stets der linke und rechte Kanal miteinander verbunden sind, zum Aufheben des Verbundes, tippen Sie auf das "Koppeln" Symbol, danach kann ein einzelner Lautsprecher angewählt werden und mit einer Frequenzweiche einzeln belegt werden. Achten Sie beim Einstellen auf den aktiven Kanal in dem Sie sich befinden, dieser wird oben links dargestellt. Nachdem Sie alle Kanäle mit den nötigen Filtern belegt haben, speichern Sie Ihre Einstellungen indem Sie auf das "Speichern" Icon drücken.

**ACHTUNG: Hochtöner im Vollaktiven Betrieb benötigen stets eine aktive Frequenzfi lterung! Tiefe Frequenzen zerstören den**  Hochtöner! Setzen Sie einen Hochpassfilter **mit 12 dB Flankensteilheit bei 2000 Hz / 2 kHz oder höher, auf gar keinen Fall darunter!**

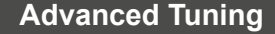

To change the channel on which a crossover filter is to be activated, tap on the gearwheel symbol, you now reach the overview of your channels, select a loudspeaker which you would like to use with a crossover. Please note that the left and right channels are always connected to each other. To cancel the connection, tap the "Pair" symbol, then a single loudspeaker can be selected and individually assigned a crossover. Pay attention to the active channel you are in, it is shown in the upper left corner. After you have assigned the necessary filters to all channels, save your settings by clicking on the "Save" icon.

**ATTENTION: Tweeters in fully active mode**  always require active frequency filtering! **Low frequencies destroy the tweeter! Set a high pass fi lter with 12 dB at 2000 Hz / 2 kHz or higher, in no case below!**

![](_page_12_Figure_6.jpeg)

![](_page_12_Figure_7.jpeg)

**45**

## **EQ EQ**

Unter dem Reiter "EQ" lassen sich alle Ausgangs EQs setzen sowie alle Eingangs-EQs setzen. Dies ist besonders hilfreich um störende Frequenzen zu verändern.

Sie können wieder wie bereits bekannt über das Symbol "Zahnrad mit Lautsprecher" das zu bearbeitende Kanalpaar / Einzelkanal aufrufen. Der zu bearbeitende Kanal / Kanalpaar wird oben links angezeigt.

Über den Umschalter "CH EQ" kann zwischen Eingangs-EQ und Ausgangs-EQ umgeschaltet werden. "CH EQ" beeinflusst das Ausgangssignal des Verstärkers, "IN EQ" das Eingangssignal des Verstärkers. So lassen sich die Ein- und Ausgabe Signale am Verstärker-DSP optimal einstellen. Der Stealth 7.1 DSP verfügt über 10 vollparametrische EQ Bänder je Ausgang und über 21 vollparametrische EQ Bänder je Eingang. Der zu bearbeitende Kanal wird Ihnen oben links angezeigt, schalten Sie zwischen Ein- bzw. Ausgangs-EQ um, wird dies ebenfalls oben links angezeigt.

Mit der Taste "Band" können Sie im Frequenzspektrum in den Bändern nach links und rechts navigieren, dazu drücken Sie "Band" und drehen am Verstellrad oder nutzen die "+" bzw. "-" Knöpfe. Mit der Taste "FREQ" können Sie extrem fein zu den gewünschten Frequenzen gelangen, dies ermögicht eine 1 Hz Justierung. Durch Tippen auf den Drehregler in der Mitte, lassen sich die Frequenz-Hz Abstufungen einstellen. Mittels "Gain" können Sie die Anpassung in dB einstellen. "Q" ermöglicht die Güte des EQ einzustellen. Mit der Taste "Type" können Sie auf vorgefertigte EQs zugreifen und diese dann einstellen und anpassen. Das Histogramm zeigt Ihnen stets eine aktuelle Darstellung des EQs an.

Sobald Sie eine Taste, Schalter oder Drehregler loslassen wird das EQ oder auch der Filter aktiv, so können Sie direkt hören, wie sich die Einstellung auf Ihr Soundsystem auswirkt. Speichern Sie anschließend Ihre Einstellungen.

Under the "EQ" tab you can set all output EQs and all input EQs. This is especially useful for changing interfering frequencies.

As already known, you can call up the channel pair / single channel to be edited via the symbol "Gear wheel with loudspeaker". The channel / channel pair to be edited is displayed in the upper left corner.

The "CH EQ" switch can be used to switch between input EQ and output EQ. "CH EQ" influences the output signal of the amplifier, "IN EQ" the input signal of the amplifier. In this way, the input and output signals can be optimally adjusted on the amplifier DSP. The Stealth 7.1 DSP has 10 fully parametric EQ bands per output and 21 fully parametric EQ bands per input. The channel to be edited is displayed in the upper left corner, if you switch between input and output EQ, this is also displayed in the upper left corner.

With the "Band" button you can navigate left and right in the frequency spectrum in the bands by pressing "Band" and turning the control wheel or using the "+" or "-" knobs. With the "FREQ" key you can get extremely fine to the desired frequencies, this allows a 1 Hz adjustment. By tapping on the knob in the middle, the frequency-Hz gradations can be adjusted.With "Gain" you can adjust the adjustment in dB. "Q" allows you to adjust the quality of the EQ. With the "Type" key you can access prefabricated EQs and then set and adjust them. The histogram always shows a current representation of the EQ.

As soon as you release a button, switch or knob, the EQ or filter becomes active, so you can hear directly how the setting affects your sound system. Then save your settings.